# **SDS3000X HD Series**

**SSIGLENT®** 

**Digital Storage Oscilloscope**

## Quick Start EN01B

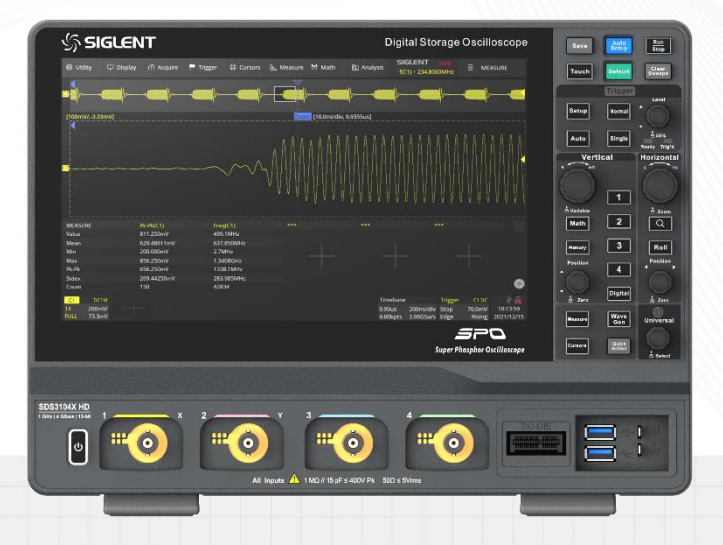

SIGLENT TECHNOLOGIES CO..LTD

# <span id="page-2-0"></span>**Copyright Information**

### **Declaration**

**SIGLENT** products are protected by patent law in and outside of P.R.C.

**SIGLENT** reserves the right to modify or change parts of or all the specifications or pricing policies at the company's sole decision.

Information in this publication replaces all previously corresponding material.

Any method of copying, extracting or translating the contents of this manual is not allowed without the permission of **SIGLENT**.

Note: SIGLENT is the registered trademark of **SIGLENT TECHNOLOGIES CO., LTD**

### **Contents**

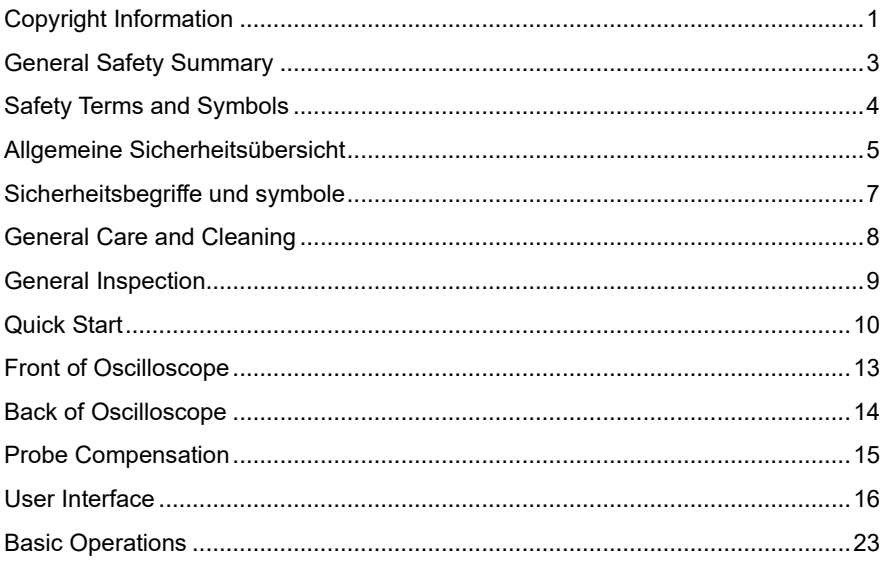

### <span id="page-4-0"></span>**General Safety Summary**

Carefully read the following safety precautions to avoid any personal injury or damage to the instrument and any products connected to it. To avoid potential hazards, please use the instrument as specified.

#### **Use Proper Power Cord**

Only the power cord designed for the instrument and authorized by local government regulations should be used.

### **Ground the Instrument**

The instrument is grounded through the protective earth conductor of the power cord. To avoid electric shock, please make certain the instrument is grounded correctly before connecting its input or output terminals.

### **Connect the Signal Cable Correctly**

The potential of the signal cable ground is equal to the earth ground. Do not connect the signal wire to a high voltage.

#### **Look Over All Terminals' Ratings**

To avoid fire or electric shock, please look over all ratings and sign instructions of the instrument. Before connecting the instrument, please read the manual carefully to gain more information about the ratings.

#### **Use Proper Overvoltage Protection**

Make sure that no overvoltage (such as that caused by a thunderstorm) can reach the product, or else the operator might be exposed to the danger of electrical shock.

#### **Electrostatic Prevention**

Operate in an electrostatic-protected area environment to avoid damages induced by static discharge. Always ground both the internal and external conductors of the cable to release a static charge before connecting.

#### **Maintain Adequate Ventilation**

Inadequate ventilation may cause an increase in temperature, which may eventually damage the instrument. Maintain suitable ventilation and inspect the fan and intake regularly.

### **Avoid Exposed Circuits and Components**

Do not touch exposed contacts or components when the instrument's power is on.

### **Use Only the Specified Fuse**

### **Do Not Operate Without Covers**

Do not operate the instrument with covers or panels removed.

## <span id="page-5-0"></span>**Safety Terms and Symbols**

**Terms used in this product.** These terms may appear in the product:

- **DANGER** Indicates direct injury or hazards that may happen.
- **WARNING** Indicates potential injury or hazards that may happen.
- **CAUTION** Indicates potential damage to the instrument or other property that may happen.

**Symbols used in this product.** These symbols may appear on the product:

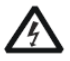

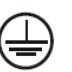

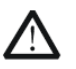

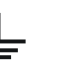

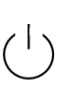

Hazardous Voltage

**Protective** Earth Ground

Warning **Earth** 

Ground

Power **Switch** 

### <span id="page-6-0"></span>**Allgemeine Sicherheitsübersicht**

Lesen Sie die folgenden Sicherheitshinweise sorgfältig durch, um Verletzungen oder Schäden am Gerät und an den daran angeschlossenen Produkten zu vermeiden. Um mögliche Gefahren zu vermeiden, verwenden Sie das Gerät bitte wie angegeben.

#### **Verwenden Sie ein geeignetes Netzkabel**

Verwenden Sie nur das für das Gerät vorgesehene und im jeweiligen Land zugelassene Netzkabel.

#### **Erden Sie das Gerät**

Das Gerät ist über den Schutzleiter der Netzleitung geerdet. Um einen elektrischen Schlag zu vermeiden, vergewissern Sie sich bitte, dass das Gerät korrekt geerdet ist, bevor Sie die Eingangs- oder Ausgangsklemmen des Geräts anschließen.

### **Schließen Sie das Messkabel richtig an**

Die Kabelschirmung (Masse) des Messkabels ist gleich dem Potential der Erde, schließen Sie das Messkabel also nicht an eine hohe Spannung an.

#### **Überprüfen Sie die Nennwerte aller Klemmen**

Um Feuer oder einen elektrischen Schlag zu vermeiden, beachten Sie bitte alle Angaben und Hinweise auf dem Gerät. Bevor Sie das Gerät anschließen, lesen Sie bitte das Handbuch sorgfältig durch, um weitere Informationen über die Nennwerte zu erhalten.

#### **Verwenden Sie einen ordnungsgemäßen Überspannungsschutz**

Stellen Sie sicher, dass keine Überspannung (z. B. durch ein Gewitter) an das Gerät gelangen kann, da sonst die Gefahr eines elektrischen Schlages besteht.

#### **Schutz vor Elektrostatik**

Betreiben Sie das Gerät in einer Umgebung, die vor elektrostatischer Entladung geschützt ist, um Schäden durch statische Entladung zu vermeiden. Erden Sie vor dem Anschließen immer sowohl den Innen- als auch den Außenleiter des Kabels, um statische Aufladung abzubauen.

#### **Für gute Belüftung sorgen**

Eine unzureichende Belüftung kann zu einem Temperaturanstieg führen, der schließlich das Gerät beschädigt. Sorgen Sie daher für eine gute Belüftung und überprüfen Sie regelmäßig die Ansaugung und den Lüfter.

### **Vermeiden Sie freiliegende Schaltkreise oder Komponenten**

Berühren Sie keine freiliegenden Kontakte oder Bauteile, wenn das Gerät eingeschaltet ist.

### **Richtige Sicherung verwenden**

Verwenden Sie nur die angegebene Sicherung.

### **Betreiben Sie das Gerät nicht ohne Abdeckungen**

Betreiben Sie das Gerät nicht, wenn Abdeckungen oder Verkleidungen entfernt sind.

### **Betreiben Sie das Gerät nicht bei vermuteten Defekten**

Wenn Sie vermuten, dass das Gerät beschädigt ist, lassen Sie es vor dem weiteren Betrieb von qualifiziertem Servicepersonal überprüfen. Jegliche Wartung, Einstellung oder Austausch, insbesondere von Schaltkreisen oder Zubehör, muss von SIGLENT autorisiertem Personal durchgeführt werden.

### **Nicht in feuchter Umgebung betreiben**

Um einen Kurzschluss im Geräteinneren oder einen elektrischen Schlag zu vermeiden, betreiben Sie das Gerät nicht in feuchter Umgebung.

### **Betreiben Sie das Gerät nicht in explosionsgefährdeten Umgebungen**

Um Schäden am Gerät oder Personenschäden zu vermeiden, ist es wichtig, das Gerät nicht in explosionsgefährdeter Umgebung zu betreiben.

### **Halten Sie die Produktoberflächen sauber und trocken**

Um den Einfluss von Staub und/oder Feuchtigkeit in der Luft zu vermeiden, halten Sie die Oberfläche des Geräts bitte sauber und trocken.

#### **Sicherheit bei der Handhabung**

Bitte behandeln Sie das Gerät während des Transports vorsichtig, um Schäden an Tasten, Drehknopfschnittstellen und anderen Teilen auf den Bedienfeldern zu vermeiden.

### **Es dürfen nur Tastköpfe verwendet werden, die den Spezifikationen des Herstellers entsprechen**

Bei Verwendung von 2X/.../10000X-Sondenbaugruppen müssen die Sondenbaugruppen durch eine doppelte oder verstärkte Isolierung von den gemessenen Stromkreisen isoliert sein.

Alle Sondenbaugruppen sollten die Anforderungen von UL 61010-031 und CAN/CSA-C22.2 Nr. 61010-031-07 erfüllen.

Das Gerät darf nicht so positioniert werden, dass es schwierig ist, die Trennvorrichtung (abnehmbarer Stecker) zu bedienen.

Wenn das Gerät auf eine Weise verwendet wird, die nicht vom Hersteller angegeben ist, kann der Schutz, den das Gerät bietet, beeinträchtigt warden.

### <span id="page-8-0"></span>**Sicherheitsbegriffe und symbole**

**Begriffe in diesem Handbuch. Diese Begriffe können in diesem Handbuch vorkommen:**

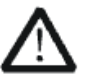

### **WARNUNG**

Warnhinweise weisen auf Bedingungen oder Praktiken hin, die zu Verletzungen oder zum Verlust des Lebens führen können.

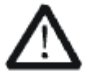

#### **VORSICHT**

Vorsichtshinweise weisen auf Bedingungen oder Praktiken hin, die zu Schäden an diesem Produkt oder anderen Gegenständen führen können.

#### **Begriffe auf dem Produkt. Diese Begriffe können auf dem Produkt erscheinen:**

- **GEFAHR** Weist auf direkte Verletzungen oder Gefahren hin, die auftreten können.
- **WARNUNG** Weist auf mögliche Verletzungen oder Gefährdungen hin, die auftreten können.
- **VORSICHT** Weist auf mögliche Schäden am Gerät oder an anderen Gegenständen hin, die eintreten können.

**Symbole auf dem Produkt. Diese Symbole können auf dem Produkt erscheinen:**

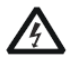

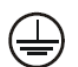

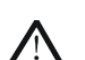

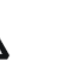

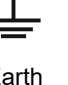

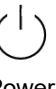

Hazardous Voltage

**Protective** Earth Ground

Warning Earth

Ground

Power **Switch** 

Wenn Sie solche Symbole auf dem Produkt finden, ziehen Sie das Handbuch zu Rate, um die Art der potenziellen Gefahr und die zu ergreifenden Maßnahmen zu erfahren

## <span id="page-9-0"></span>**General Care and Cleaning**

### **Care**

Do not store or leave the instrument in direct sunshine for extended periods of time.

To avoid damages to the instrument or probes, please do not expose them to fog, liquid, or solvents.

### **Cleaning**

Please perform the following steps to clean the instrument and probes regularly in accordance with its operating conditions.

- 1. Disconnect the instrument from all power sources and then clean with a soft wet cloth.
- 2. Clean the loose dust on the outside of the instrument and probe with a soft cloth. When cleaning the LCD, take care to avoid scratching it.

To avoid damage to the surface of the instrument and probe, please do not use any corrosive liquid or chemical cleansers.

Make sure that the instrument is completely dry before restarting it to avoid potential short circuits or personal injury.

### <span id="page-10-0"></span>**General Inspection**

### **1. Inspect the shipping container**

Keep the damaged shipping container or cushioning material until the contents of the shipment have been completely checked and the instrument has passed both electrical and mechanical tests.

The consigner or carrier will be responsible for damages to the instrument resulting from shipment. **SIGLENT** would not provide free maintenance or replacement if the instrument has been damaged in shipment.

### **2. Inspect the instrument**

If there are instruments found damaged, defective or failure in electrical and mechanical tests, please contact **SIGLENT**.

#### **3. Check the accessories**

Please check the accessories according to the packing list. If the accessories are incomplete or damaged, please contact your **SIGLENT** sales representative.

### <span id="page-11-0"></span>**Quick Start**

### **Mechanical Dimension**

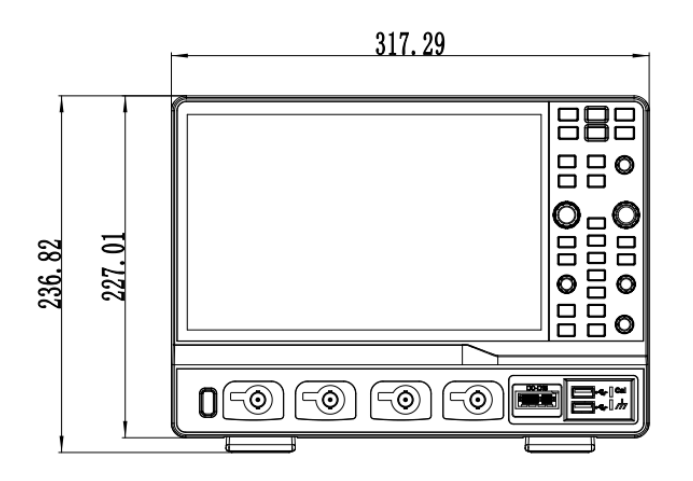

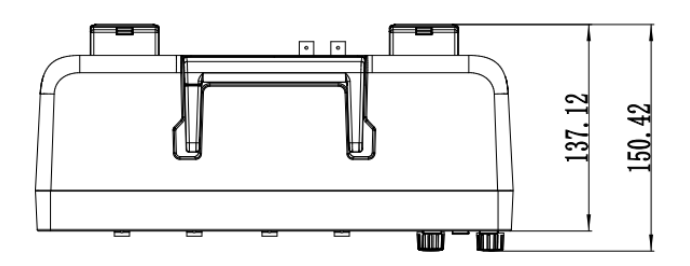

### **Adjust the Supporting Legs**

Adjust the supporting legs properly to use them as stands to tilt the oscilloscope upwards for stable placement as well as easier operation and observation of the instrument.

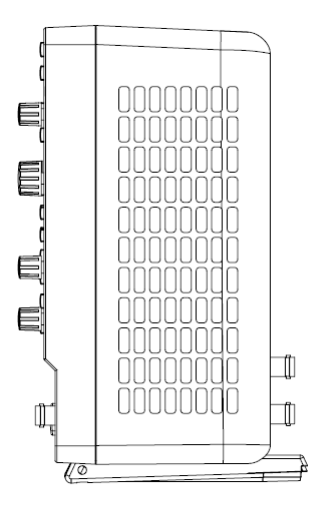

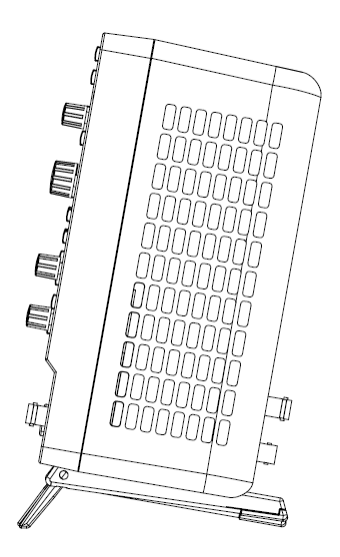

### **Connecting to Power Supply**

The standard power supply for the instrument is 100~240 V, 50/60 Hz. Please use the power cord provided with the instrument to connect it to AC power.

### **Connect to a LAN**

Connect the 1000M LAN port to the LAN using a cable

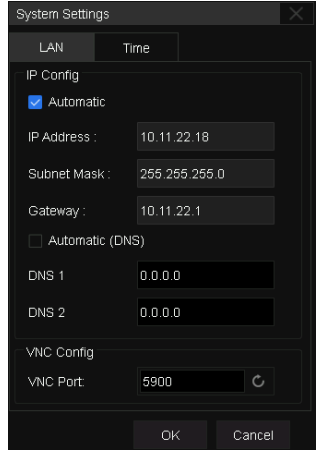

Perform Utility > Menu > I/O > LAN Config, or click the  $\frac{1}{2}$  icon in the lower right corner of the display to set the LAN. The LAN Config dialog box is shown on the left.

After connecting to the LAN successfully, the instrument can be remotely controlled by WebServer or by sending SCPI commands via NI-VISA, Telnet, or Socket.

### **WebServer**

A built-in web server provides an approach to interact with the oscilloscope by a web browser. It doesn't require any additional software to be installed on the computer. Set the IP address of the oscilloscope in the browser address bar, and then the user can browse and control the oscilloscope on the web.

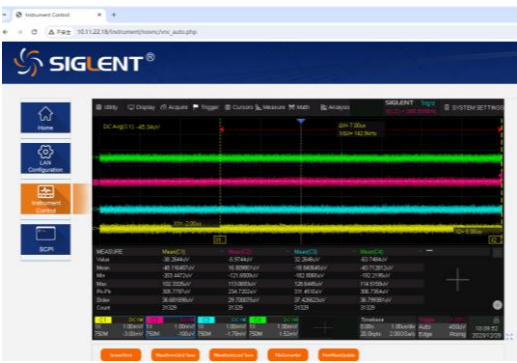

### <span id="page-14-0"></span>**Front of Oscilloscope**

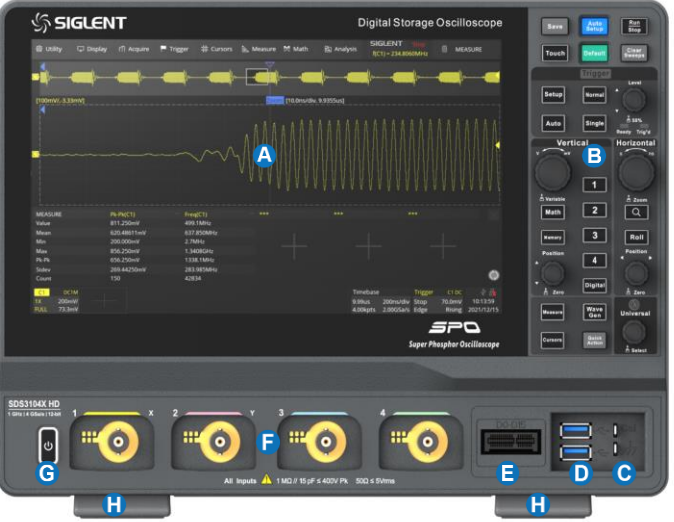

- **A** Touch Screen Display The display and major functions area. See "User Interface" for more details
- **B** Front Panel Includes knobs and buttons. See ["Front](#page-23-0)  [Panel"](#page-23-0) for more details
- **C** Probe Compensation / **Ground Terminal**
- **USB 3.0 Host Ports** Connect to USB storage devices for data transfer or USB mouse/ keyboard for control
- **B** Digital Input Connector
- **Analog Input Connectors**
- **Power Switch**
- $\mathbf{G}$ **Supporting Legs**

### <span id="page-15-0"></span>**Back of Oscilloscope**

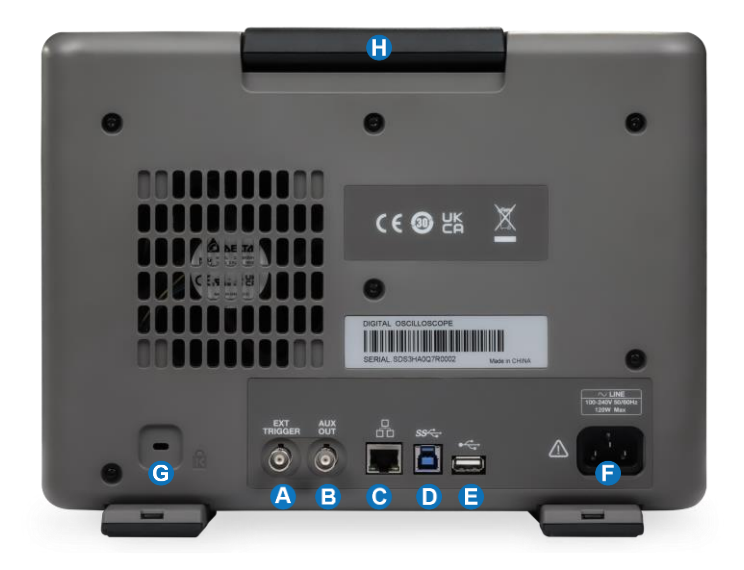

- $\bullet$
- **B** Auxiliary Out Outputs the trigger indicator. When Mask Test is enabled, outputs the pass / fail signal
- **10M/100M/1000M LAN Port**  Connect the port to the network for remote control
- **Ext Trigger Input COUSB 3.0 Device Connects** with a PC for remote control
	- **A** USB 2.0 Host Connect with a USB storage device or USB mouse/keyboard
	- **AC Power Input**
	- **Lock Hole**
	- $\mathbf{c}$ **Handle**

### <span id="page-16-0"></span>**Probe Compensation**

All oscilloscope probes should be properly compensated before their first use with the oscilloscope. A non-compensated or inadequately compensated probe may cause inaccurate measurement. The following steps illustrate the proper probe compensation procedure.

- 1. Use the probe to connect the C1 Input Terminal and the Compensation Signal Output Terminal  $\bullet$  on the front panel. Connect the ground alligator clip of the probe to the "Ground Terminal" under the compensation signal output terminal.
- 2. Check the displayed waveforms and compare them with the following figure.

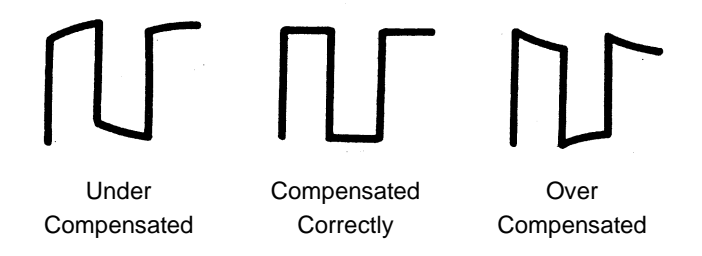

3. Use a nonmetallic flat-head screwdriver to adjust the low-frequency compensation adjustment hole on the probe until the waveform matches the "Compensated Correctly" waveform above.

### <span id="page-17-0"></span>**User Interface**

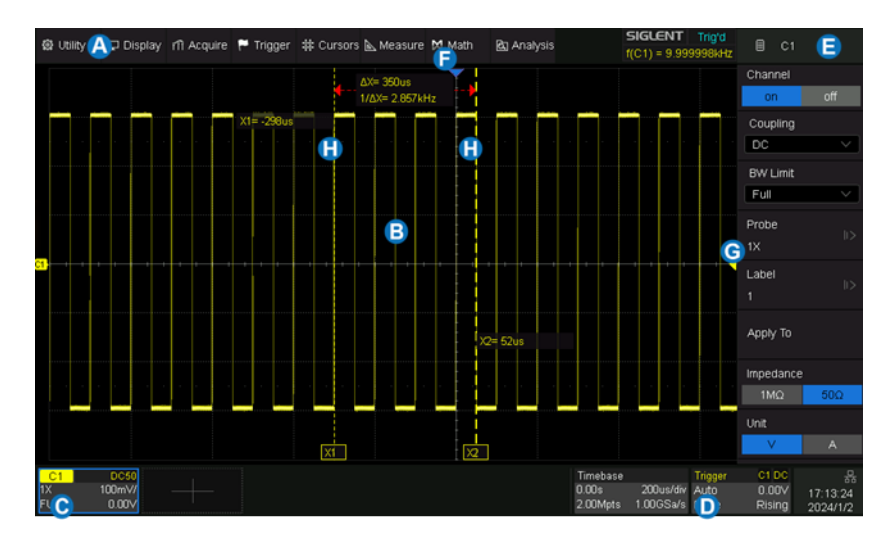

- **A** Menu Bar
- $\bigcirc$ Grid Area displays the waveform traces. Traces can be moved by dragging them and re-scaled by pinch and spread
- $\bullet$ Channel descriptor boxes include analog channels (C1-C4), digital channels (D), math (F1-F4) and Memory (M1-M4). They show the parameters of the corresponding traces. Touching the boxes creates a dialog box
- $\mathbf 0$ Timebase and Trigger Descriptor Boxes show the parameters of timebase and trigger respectively. Touching the boxes creates a dialog box
- A Dialog Box is the main area to select the parameters for a chosen specific function
- A Trigger Delay Indicator locates where the trigger is on the horizontal axis
- $\bullet$ Trigger Level Indicator shows the level where the waveform triggers
- A Cursors show where measurement points have been set

### **Channel Descriptor Box**

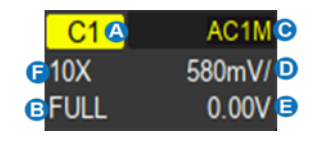

- $\bullet$ Channel Index
- A Bandwidth Information
- $\bullet$ Coupling and Input Impedance
- $\Omega$ Vertical Scale
- A Vertical Offset
- 8 Probe Attenuation Factor

### **Timebase and Trigger Descriptor Boxes**

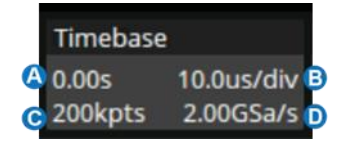

- $\boldsymbol{\Omega}$ Trigger delay
- Horizontal scale (timebase) 8
- $\bullet$ Samples
- $\Omega$ Sample Rate

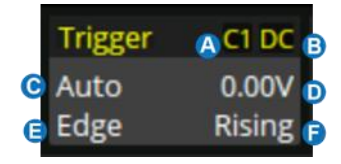

- $\bullet$ Trigger source
- 8 Trigger coupling
- $\bullet$ Trigger mode
- $\mathbf \Theta$ Trigger level
- Θ Trigger type
- G Trigger slope

### **Dialog Box**

The dialog box on the right side of the screen is the main area for setting the parameters of the selected function.

- **A** Title bar. Touching the bar can hide the dialog box, and touching again can open the dialog box
- **B** Parameter setting area
- **G** Scroll bar. When parameters are more than the displayed range, the blue scrollbar will be displayed. By sliding the dialog area up and down, or rolling the mouse wheel, it can scroll to the area not displayed

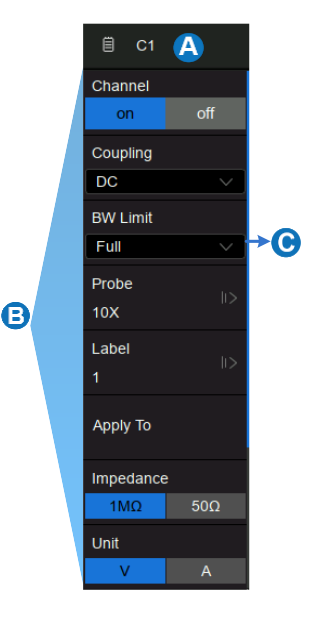

### **To Set Parameters**

Several different ways are provided to set parameters:

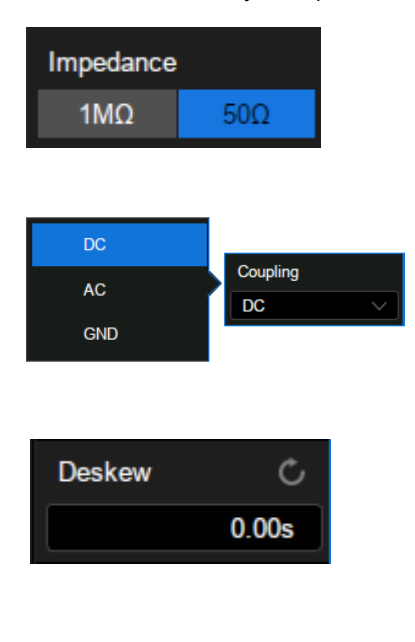

**Switch --** sets parameters with two states, such as to enable or disable a function. Touch the switch region to change from one state to the other.

**List --** sets parameters with more than two options, such as the coupling mode of channels. Touch the parameter region, and then select the expected option from the pop-up list.

**Virtual Keypad --** Sets parameters with a numerical value. Touch the parameter region, and the parameter can be adjusted by the universal knob on the front panel or the middle wheel of the mouse; touch the region again, then the virtual keypad appears;

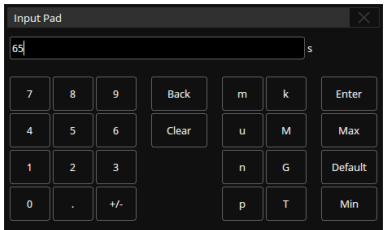

To use the operation of setting "deskew" of the channel as an example: If the expected value is 65 ns, input "65" on the virtual keypad, and then choose the unit  $\overline{a}$  to complete the operation. On the virtual keypad, touching the button Max , Min , and Default quickly sets the parameter to its maximum, minimum and default values.

### **Touch Gestures**

Waveforms, cursors and trigger level can be adjusted by touch gestures in the grid area.

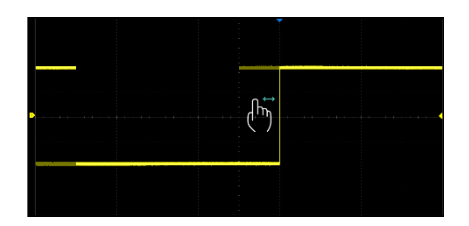

Drag the waveform left and right to move it on the horizontal axis

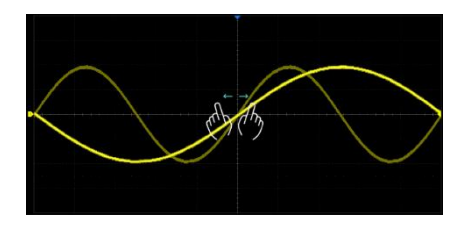

Pinch and spread the waveform horizontally to re-scale the timebase

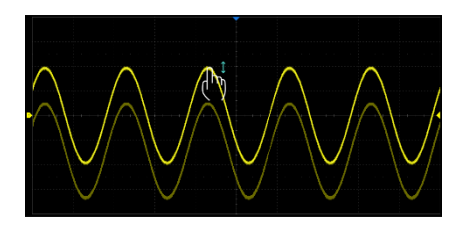

Drag the waveform up and down to move it on the vertical axis

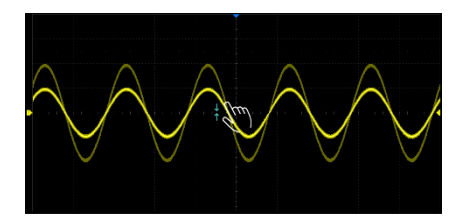

Pinch and spread the waveform vertically to re-scale the vertical gain

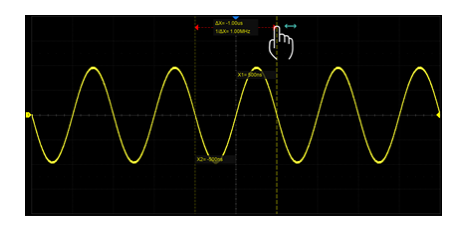

Touch and drag the cursor to move it

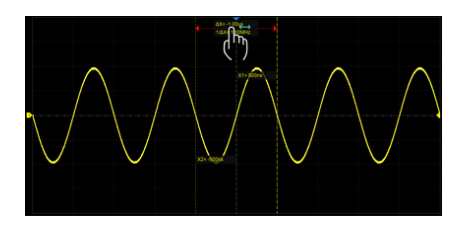

Touch and drag the cursor information region to move the pair of cursors simultaneously

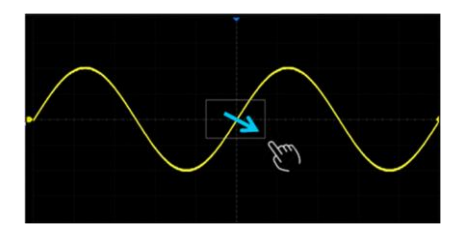

Draw a rectangular box to create a zone or a histogram region. At the beginning of the gesture keep the angle close to 45° so it can be recognized as the drawing box gesture

### <span id="page-23-0"></span>**Front Panel**

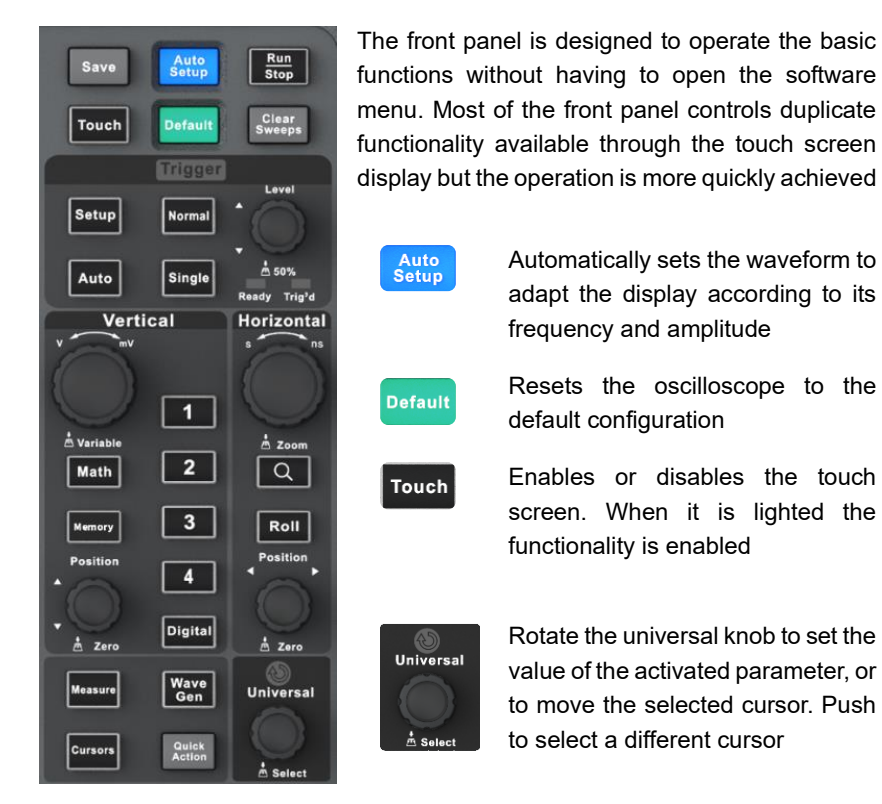

### **Choosing the Language**

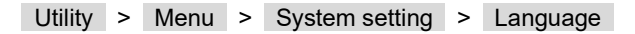

### <span id="page-24-0"></span>**Basic Operations**

### **Turn On / Disable a Channel**

#### **From the Front Panel**

Push the channel button ( 1-4, Digital, Math, Memory ) to turn on the corresponding channel. Its channel descriptor box and dialog box will appear on the display.

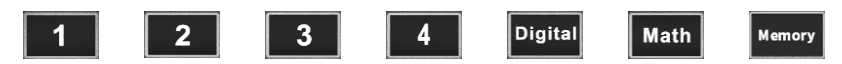

If a channel is already on but not activated, push the button to activate it. If a channel is already on and activated, push the same button again to disable the channel.

#### **From the Touch Screen**

Touch the + button and then select the expected channel to turn it on, and its channel descriptor box and the dialog box will appear on the display. Touch the channel descriptor box and then touch the Off button to disable it.

### **Vertical System**

- $\bullet$ Analog channel on/off
- **B** Digital channels on/off
- **Math on/off**
- $\bullet$ Memory on/off
- 6 Rotate the knob to adjust the vertical scale (volts/ div). Push to switch to alternate between coarse and fine adjustments
- A Rotate the knob to adjust the DC offset or vertical position of the channel. Push to set the offset to zero

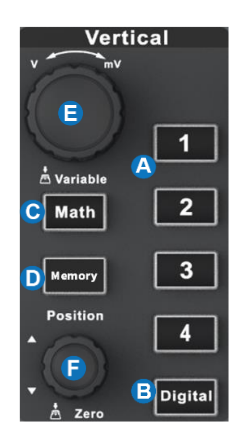

### **Channel Setup**

Touch the channel descriptor box, a quick dialog will pop up. Vertical scale and offset can also be set from this dialog box.

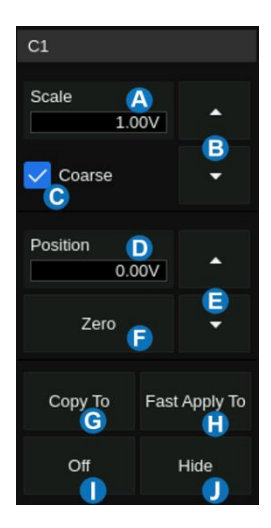

- $\bullet$ Touch the region to set the vertical scale with the universal knob or virtual keypad
- A ▲ to increase the vertical scale and ▼ to decrease
- $\bullet$ Check to coarsely adjust the vertical scale and uncheck to enable fine adjustment
- $\mathbf \Omega$ Touch the region to set the offset with the universal knob or virtual keypad
- $\mathbf{\Theta}$ ▲ to increase the offset and ▼ to decrease
- G Set the offset to zero
- **Copy the setting of the current channel to** another channel
- A Quickly select the current channel as the source of a specified operation ( Trigger, FFT, Measure, Cursor, Search, DVM and Counter )
- Disable the channel  $\bullet$
- $\bigcirc$  Hide the trace

Activating a channel in the quick dialog of the channel recalls the channel dialog box, displaying more parameters:

- $\bullet$ Turn channel on/off
- $\mathbf{R}$ Coupling ( DC, AC or GND )
- $\bullet$ Bandwidth limit ( Full, 200 MHz or 20 MHz )
- **P** Probe attenuation ( 1X, 10X, 100X or custom )
- $\bullet$ Set the label text. Click to recall the label setting. Users can customize the text and display of the label
- G Quickly apply a specified operation ( Cursor, Measure, FFT, Search, DVM, Histogram and Mask Test ) to the current channel
- $\mathbf{\Theta}$ Impedance
- e Units for the channel
- $\bullet$ Deskew
- **O** Fnable / disable invert
- $\mathbb{R}$ Trace visible / hidden

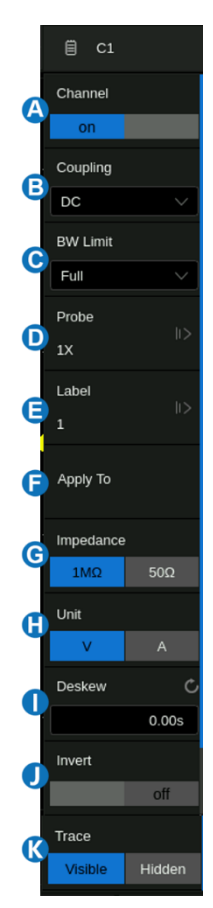

### **Horizontal System**

- $\bullet$ Rotate to adjust the horizontal scale ( time / div ); When Zoom is enabled, push to switch between the main window and zoom window
- A Push to enable / disable Zoom
- **C** Push to enable horizontal Roll; push again to exit Roll mode. At timebase settings larger than 50 ms/div, it is recommended to set the oscilloscope to Roll mode so that the waveform is displayed in real-time
- $\bullet$ Rotate to adjust trigger delay; push to set trigger delay to zero

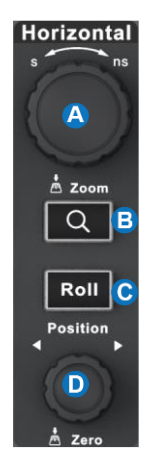

Touch the timebase descriptor box to display a quick dialog box. Timebase and Trigger Delay can also be set in this dialog box.

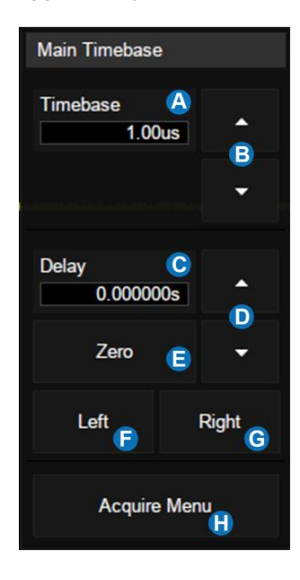

- $\bullet$ Set the horizontal scale ( timebase ) by the virtual keypad
- $\mathbf{P}$ ▲ to increase and ▼ to decrease the horizontal scale
- $\bullet$ Set the trigger delay by the virtual keypad
- $\bullet$ ▲ to increase and ▼ to decrease the trigger delay
- $\bullet$ Set the trigger delay to zero
- e (b) Set the trigger point to the left part of the screen
- $\mathbf{\Theta}$ Set the trigger point to the right part of the screen
- O Open the Acquire dialog box

### **Acquisition System**

Touch  $\Box$  on the quick menu of the timebase settings, or touch the menu bar Acquire > Menu to recall the Acquire dialog box on the right side.

- $\bullet$ Select the interpolation mode
- **B** Select the Acq mode
- G Select the acquisition mode (Normal / Peak / Average / ERES )
- $\bullet$ Select the Memory Management mode ( Auto, Fixed Sample Rate, and Fixed Memory )
- Select the maximum memory depth
- **B** Enter the sequence menu
- XY mode on / off

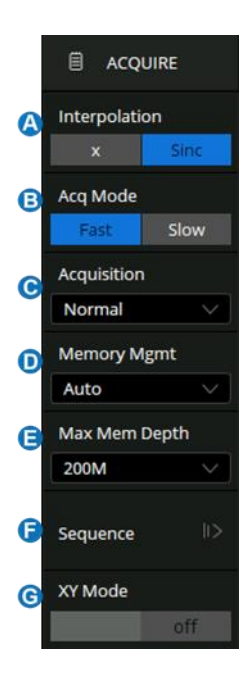

# **Zoom**

Waveform zoom in the horizontal and vertical directions is supported. Push the  $\overline{Q}$  button on the front panel to enable Zoom mode

When the Zoom mode is enabled, press down the horizontal knob to switch between the main window and zoom window. Currently activated window is high-lighted by dash line.

In Zoom mode the grid area is divided into two areas. The main window appears on the top and the zoom window on the bottom. The region without the gray background in the main window is the portion of trace that is magnified in the zoom window. Please refer to the User Manual for detailed operation instructions of Zoom mode.

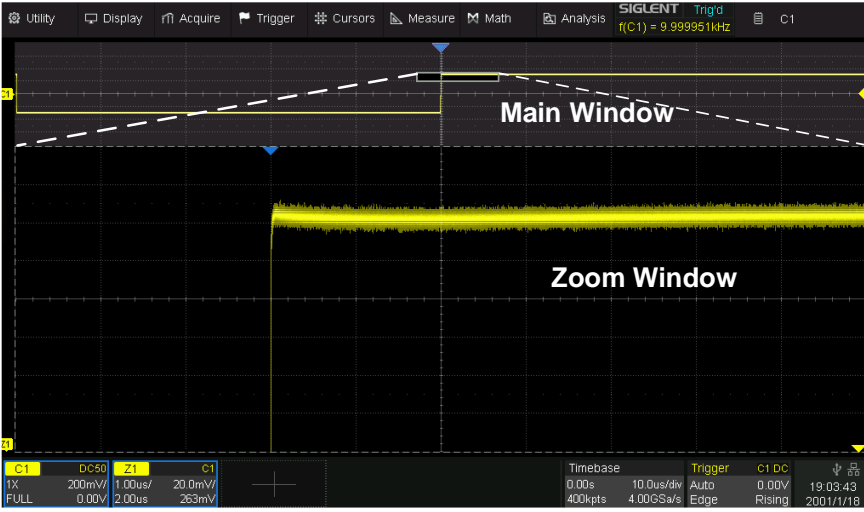

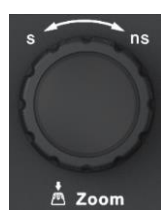

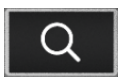

### **Trigger**

The trigger system supports multiple powerful triggering modes including serial bus triggering. Refer to the User Manual for more details.

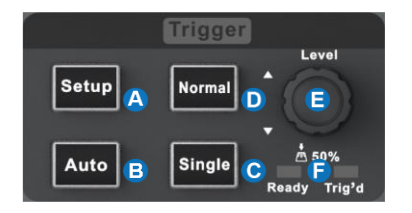

- **O** Opens trigger setup dialog box
- **B** Auto mode -- triggers after preset period if no valid trigger occurs
- **G** Single-mode -- triggers once when all conditions are met
- **O** Normal mode -- triggers repeatedly when all conditions are met
- $\bullet$ Trigger level adjustment -- push to set the level to 50% of the waveform
- Ready LED, lighted when ready for trigger;

Trig'd LED, lighted when a trigger event happens

### **Indicators Relative to Trigger**

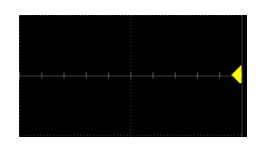

Trigger level Indicator Horizontal 0 position

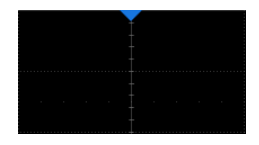

Indicator

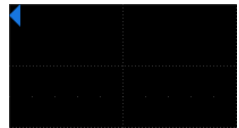

Horizontal 0 position (out of screen) Indicator

- $\bullet$ Select trigger type
- $\mathbf{B}$ Select the trigger source
- $\bullet$ Select the trigger slope ( When the trigger type is "Edge", "Slope" and other specific types )
- $\Omega$ Set holdoff ( None / Time / Events )
- **Set trigger coupling mode (DC / AC / LF** Reject / HF Reject )
- **B** Enable / disable Noise Rejection. When Noise Reject is on, the trigger hysteresis is increased, so the noise immunity of the trigger circuit is better. As a compromise, the trigger sensitivity degrades
- $\mathbf{\Theta}$ Set the Zone trigger

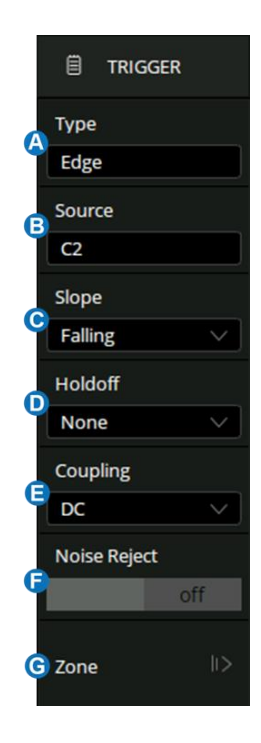

### **Math**

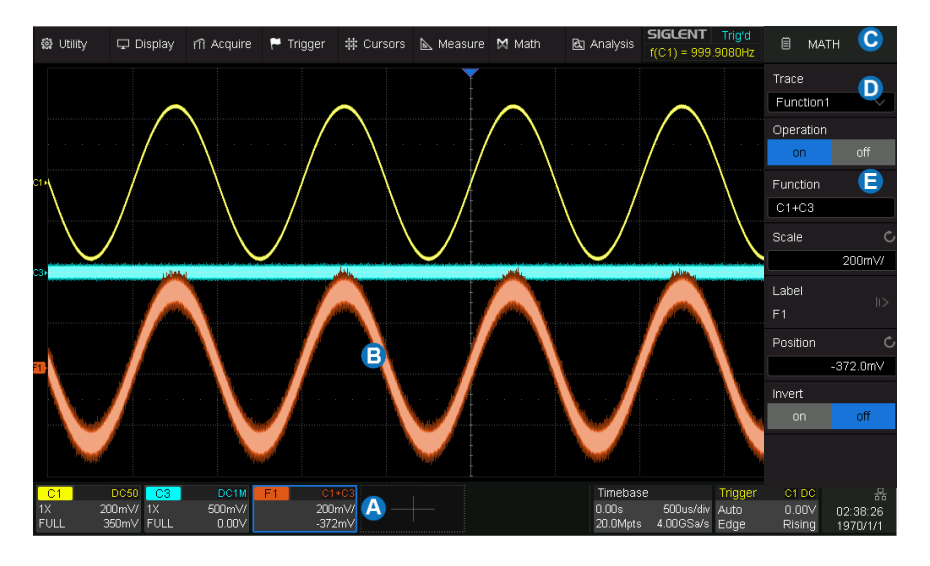

- Touch  $+$  > Fx, or push the  $\sqrt{\frac{m_{\text{at}}}{m_{\text{at}}}$  button on the front panel to create a A math trace and open math setup dialog box  $\bigodot$
- 8 Math trace
- $\bullet$ Math setup dialog box
- $\bullet$ Selects the trace  $(F1 \sim F4)$
- $\bullet$ Selects the operator and source (C1~C4, Z1~Z4, F1~F4)

### **Measure & Statistics**

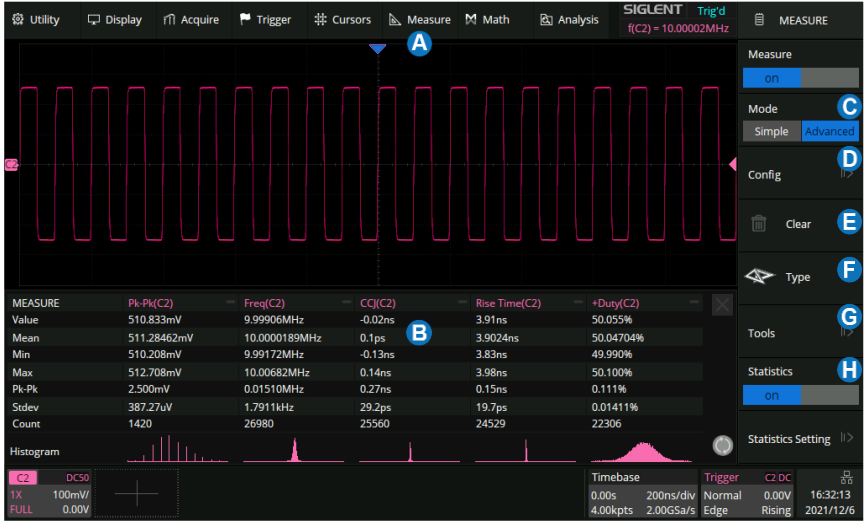

- $\bigcirc$  Touch Measure > Menu, or push the Measure button on the front panel to open measure setup dialog box
- $\bullet$ Measurement parameters and statistics display area. If select the mode as "Simple", the "Simple" parameter area is displayed. Touch the  $\frac{C \cdot \text{lear}}{S \cdot \text{wees}}$  button on the front panel to reset the statistics
- $\bullet$ Set the mode of measure: Simple or Advanced. "Simple" shows the specified basic measurement parameters of the selected channel. In "Advanced" of the selected channel. In "Advanced" mode, the measurement parameters can be added one by one as needed.
- $\bullet$ Measure configuration: amplitude, strategy, threshold, and display mode
- Θ. Clear all the selected measurements
- 6 Select measurement parameters and source
- $\mathbf \Theta$ Tools including Trend, Track and Measure Cursor
- **C** Turn on or off statistics

### **Cursors**

Cursors set measurement points on the Vertical or Horizontal axis of a trace (or both). For more information please refer to the User Manual.

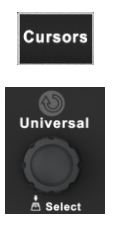

- $\boldsymbol{\Omega}$ Push the button to open the cursors setup dialog box
- B) Rotate the knob to move the selected cursor; push to select different cursor

The display mode of cursors

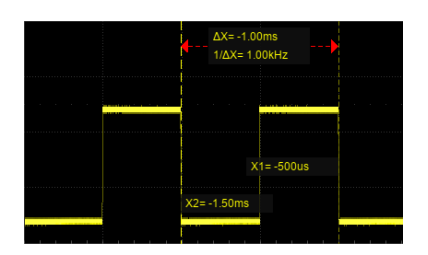

Following **Fixed** 

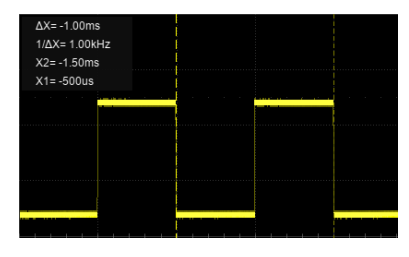

### **Memory**

Memory waveforms ( M1, M2, M3, and M4 ) are analog or math traces stored in the non-volatile memory. They can be recalled to the display for comparison with other traces. Press the **Memory** button on the front panel to set the Memory waveforms.

- $\bullet$ Select the location of the memory  $(M1 \sim M4)$
- $\bigodot$ Select the source (Cx / Zx / Fx / Mx / File)
- $\bullet$ Import the trace of the selected source in  $\bigcirc$  to the location set in  $\bigcirc$
- $\Omega$ Turn on or off the Memory
- $\mathbf{\Theta}$ Set waveform visible/hidden
- e Set the label text of the memory trace
- $\mathbf{\Theta}$ Set the vertical parameters of the memory trace
- $\mathbf G$ Set the horizontal parameters of the memory trace
- $\bullet$ Display the memory information, including source, vertical and horizontal parameters, sampling rate, and length

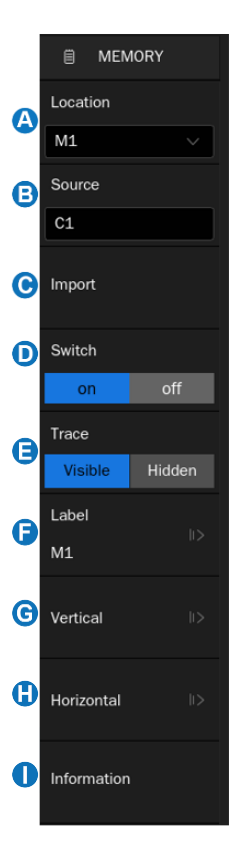

### **Save/Recall**

Touch Utility > Save/Recall to save / recall a setup, picture, waveform data or reference waveform.

- Choose Save or Recall operation
- **B** Select the object type
- **O** Display mode of the save path tips
- **D** Recall the File Manager for further operations

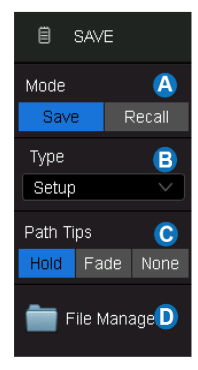

#### **File Manager**

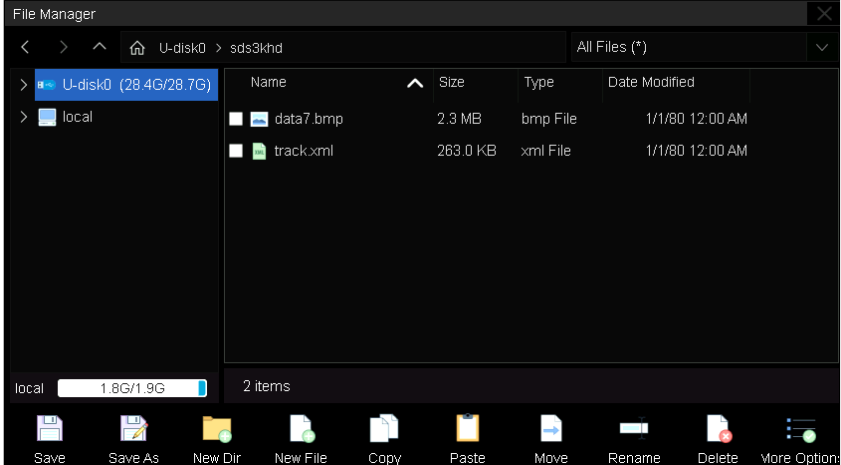

#### **Quickly Save**

Push the save button on the front panel to perform specified save action. The default is to save a screenshot as a picture (.bmp/.png/.jpg). Touch Utility  $\ge$ Save Button to set the file type and path.

### **Quick Action**

Push the  $\begin{bmatrix} \text{Quisk} \\ \text{Action} \end{bmatrix}$  button on the front panel to perform a specified action. Touch Utility > Quick Action to open the Quick Action menu and set the action mapping to the button. By default, Quick Action is disabled, and pushing the button for the first time will open the Quick Action menu.

### **Calibration**

### **Self Calibration**

The oscilloscope is calibrated at the factory prior to being shipped. The calibration is run at 23 $\degree$ C ( $\pm$  2 $\degree$ C) and is valid for temperatures 23  $\pm$  5 $\degree$ C. Within this temperature range, the oscilloscope will meet all specifications once warmed up.

Touch Utility > Menu > Maintenance > Self Calibration

Warm up the oscilloscope for at least 20 minutes prior to each use or calibration in order for it to reach a stable operating temperature. Specifications are not guaranteed during the warm-up period.

Whenever the oscilloscope is used in an environment outside  $23 \pm 5^{\circ}$ C, or when it has been more than one month since the previous calibration, a self-calibration is recommended.

### **Software Option**

#### **Installing a Software Option**

Follow the steps below to install a software option ( see the data sheet for details ) after purchasing it and obtaining the Option Key:

- 1. Utility > Menu > Software Options .
- 2. Select the correct Option Type.
- 3. Input the option key in the text box.
- 4. Touch Install and then restart the oscilloscope.

#### **Headquarters:**

SIGLENT Technologies Co., Ltd Add: Bldg No.4 & No.5, Antongda Industrial Zone, 3rd Liuxian Road, Bao'an District, Shenzhen, 518101, China Tel: + 86 755 3688 7876 Fax: + 86 755 3359 1582 Email: sales@siglent.com Website: int.siglent.com

#### **North America:**

SIGLENT Technologies America, Inc 6557 Cochran Rd Solon, Ohio 44139 Tel: 440-398-5800 Toll Free: 877-515-5551 Fax: 440-399-1211 Email: info@siglentna.com Website: www.siglentna.com

#### **Europe:**

SIGLENT Technologies Germany GmbH Add: Staetzlinger Str. 70 86165 Augsburg, Germany Tel: +49(0)-821-666 0 111 0 Fax: +49(0)-821-666 0 111 22 Email: info-eu@siglent.com Website: www.siglenteu.com

**Follow us on Facebook: SiglentTech**

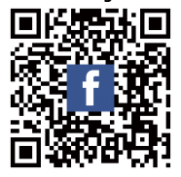

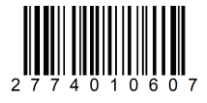